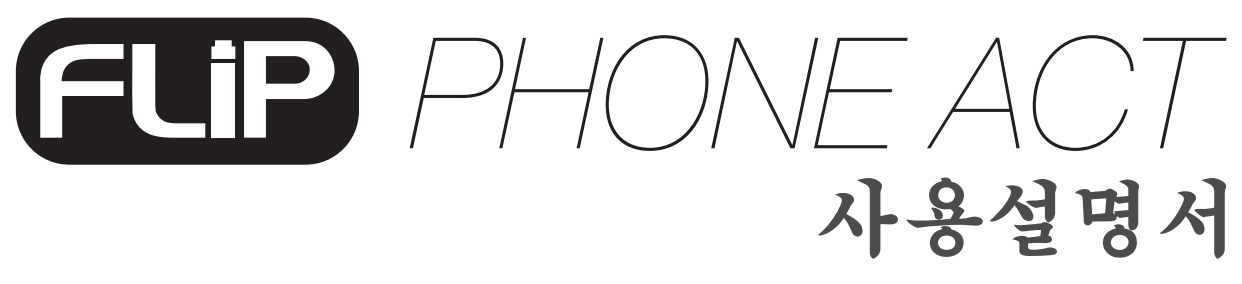

Version 1.0

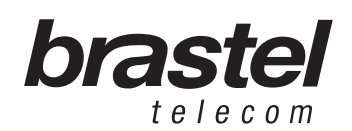

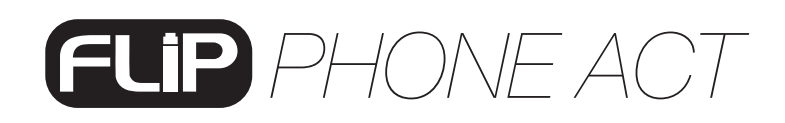

### FLIP 키드

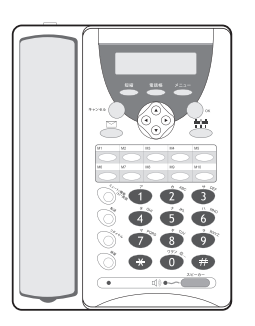

FLIP폰 터미널 AC/DC 아답터 LAN케이블 사용설명서

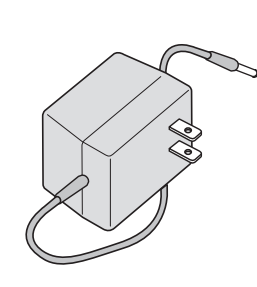

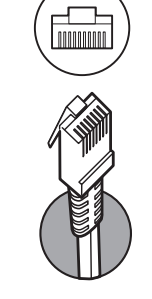

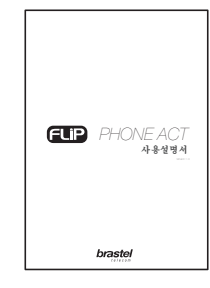

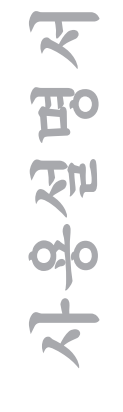

## ACT폰 기능

telecom

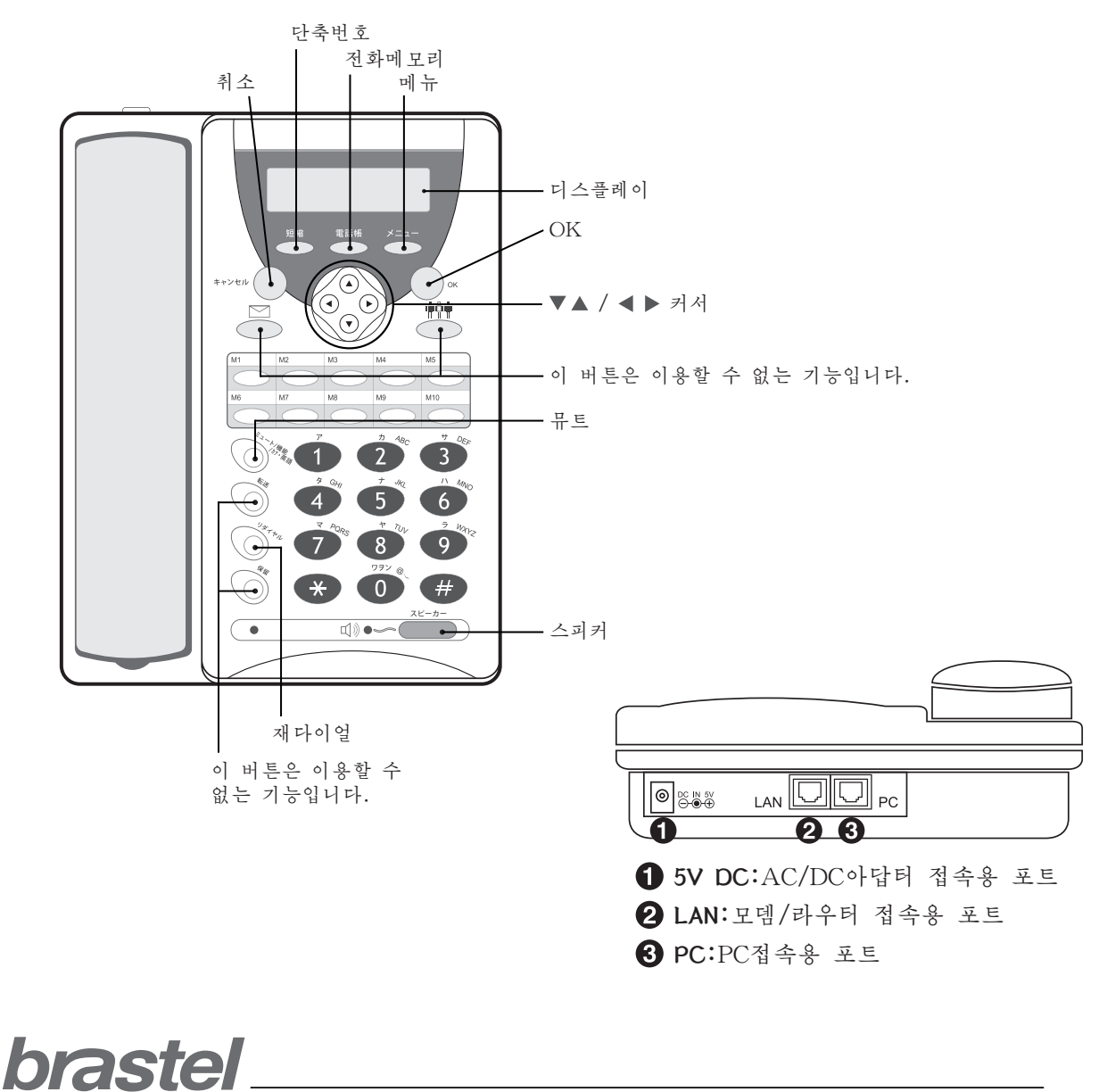

3

# *PHONE ACT*

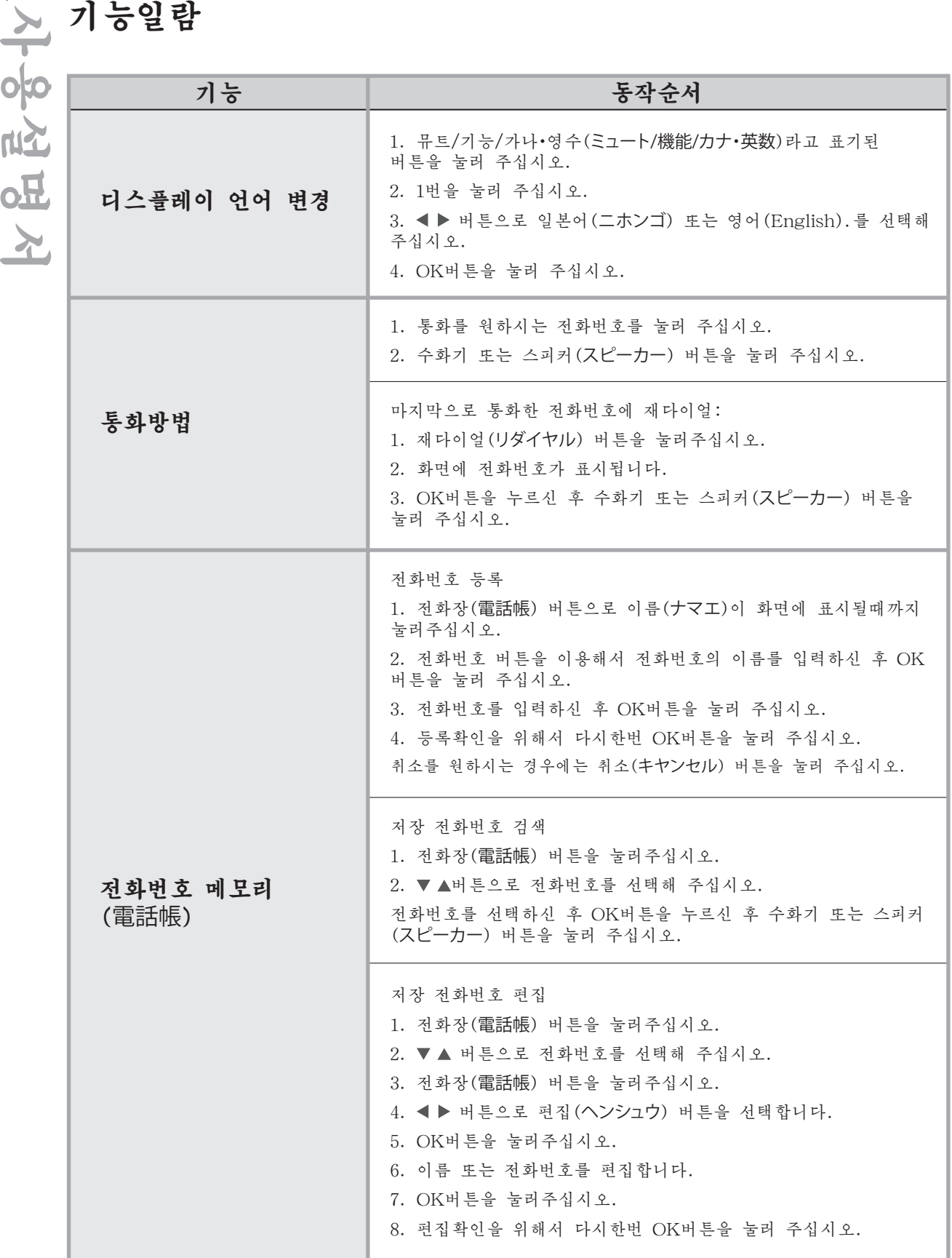

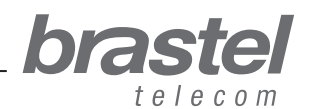

# *PHONE ACT*

# 기능일람

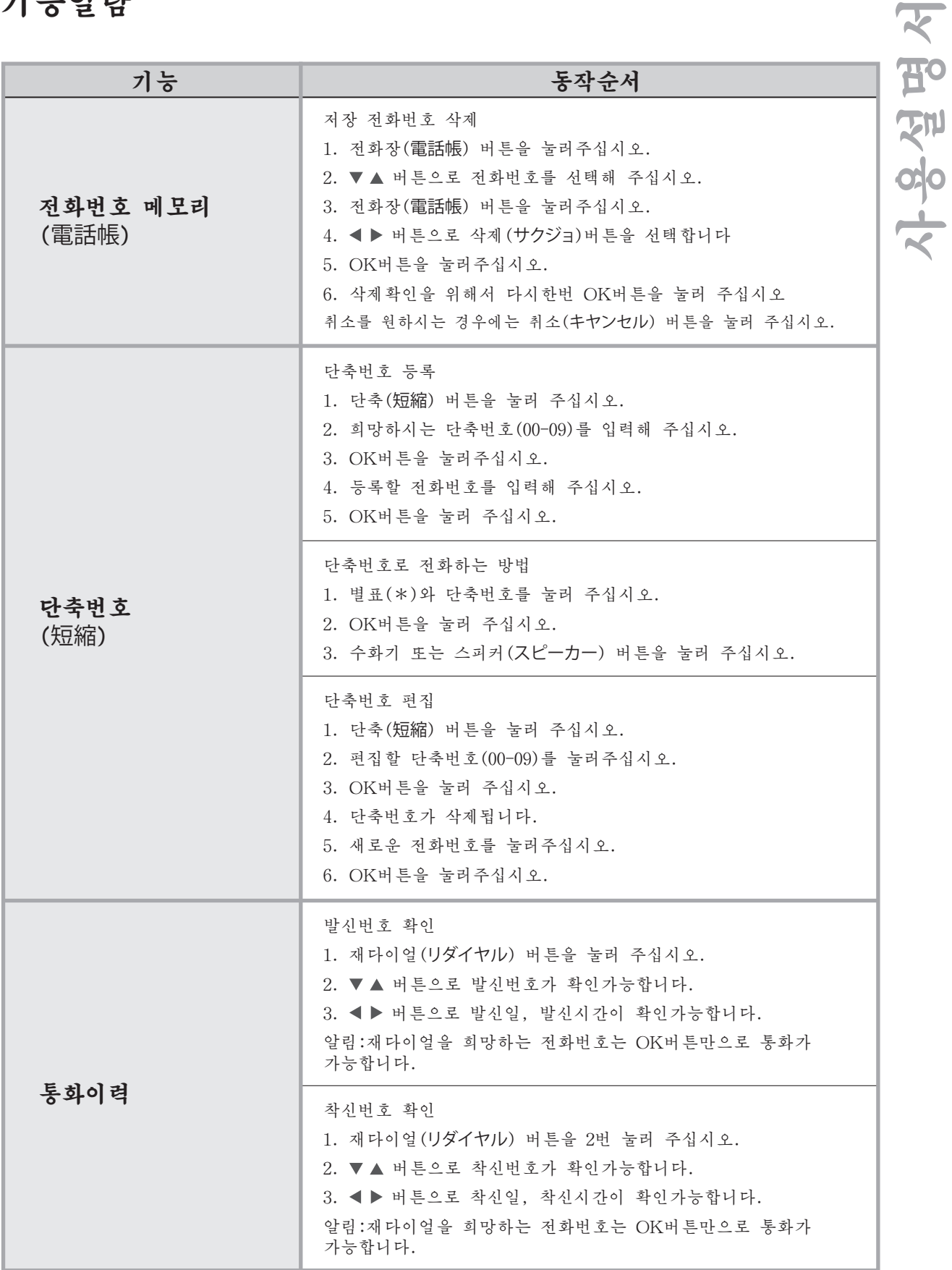

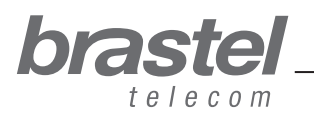

# *PHONE ACT*

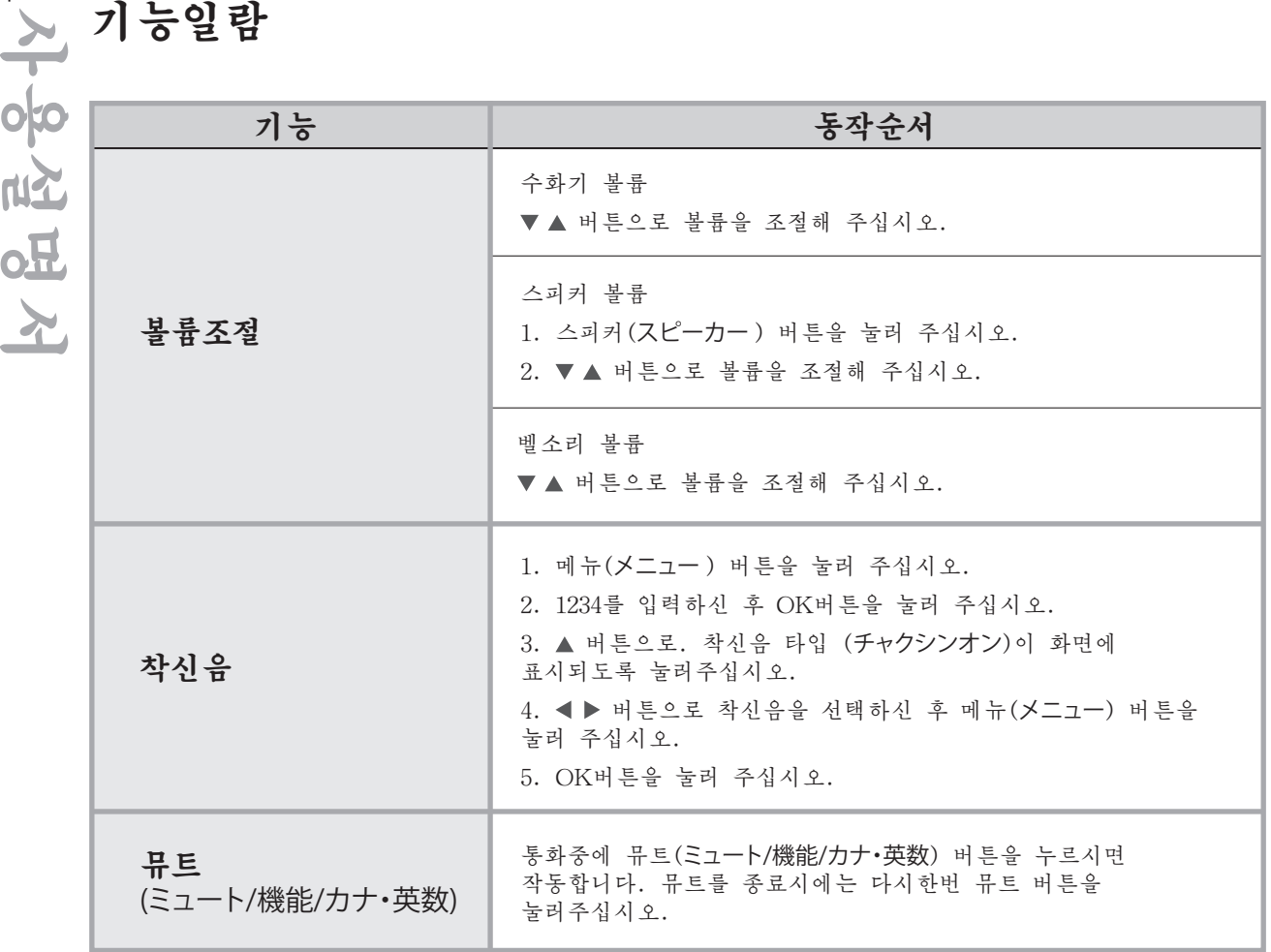

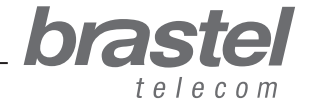

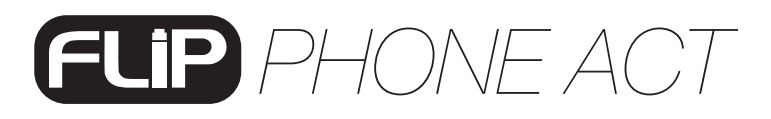

### 터미널 셋엡

셋업은 인터넷 접속이 설치된 모뎀/라우터 및 프로바이더 정보(PPPOE 접속)에 따라 다릅니다. PPPOE접속(인터넷 접속을 위한 유저 증명)은 설치된 라우터 또는 모뎀(라우터 내장형)에서 등록해 주십시오. 셋업시에는 인터넷 프로바이더의 유저명과 패스워드가 필요합니다.

라우터 또는 모뎀(라우터 내장형)을 가지고 있지 않은 경우, 본 설명서 10페이지를 참조하시어 FLIP 전화 ACT에 PPPOE를 설정해 주십시오.

설정시에는 프로바이더로부터 주어진 유저명과 패스워드가 필요합니다.

FLIP폰 셋업 후 시스템 안정을 위해서 몇분간 기다려 주십시오.

아래의 이미지를 참조하시어 FLIP폰 셋업이 정확한지 확인해 주십시오.

케이스 A: ADSL 모뎀내 라우터 내장형

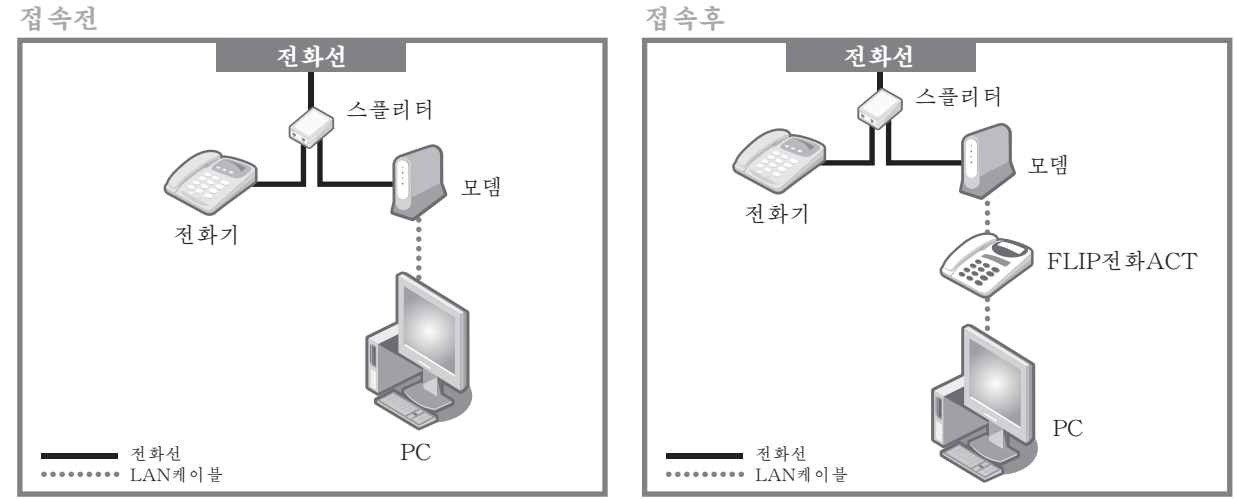

\*FLIP전화 ACT 접속전과 접속후

#### 케이스 B: ADSL 모뎀과 라우터 분리형

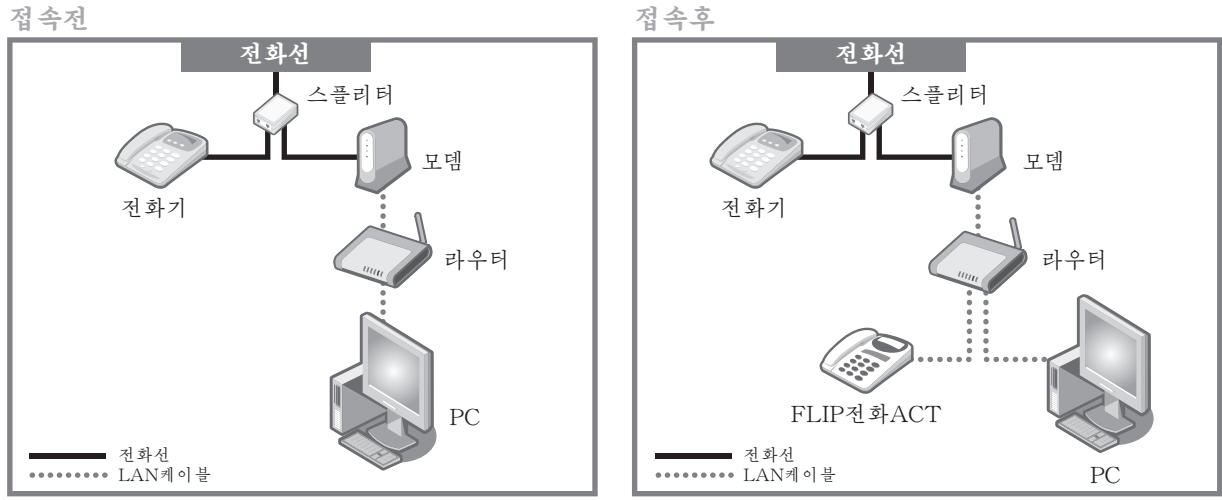

\*FLIP전화 ACT 접속전과 접속후

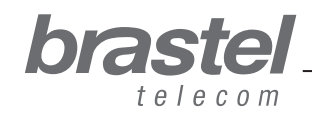

사용설명서

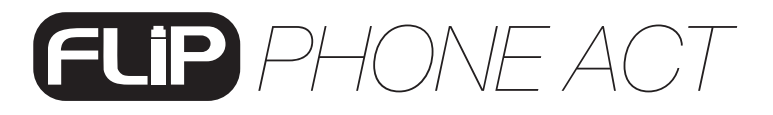

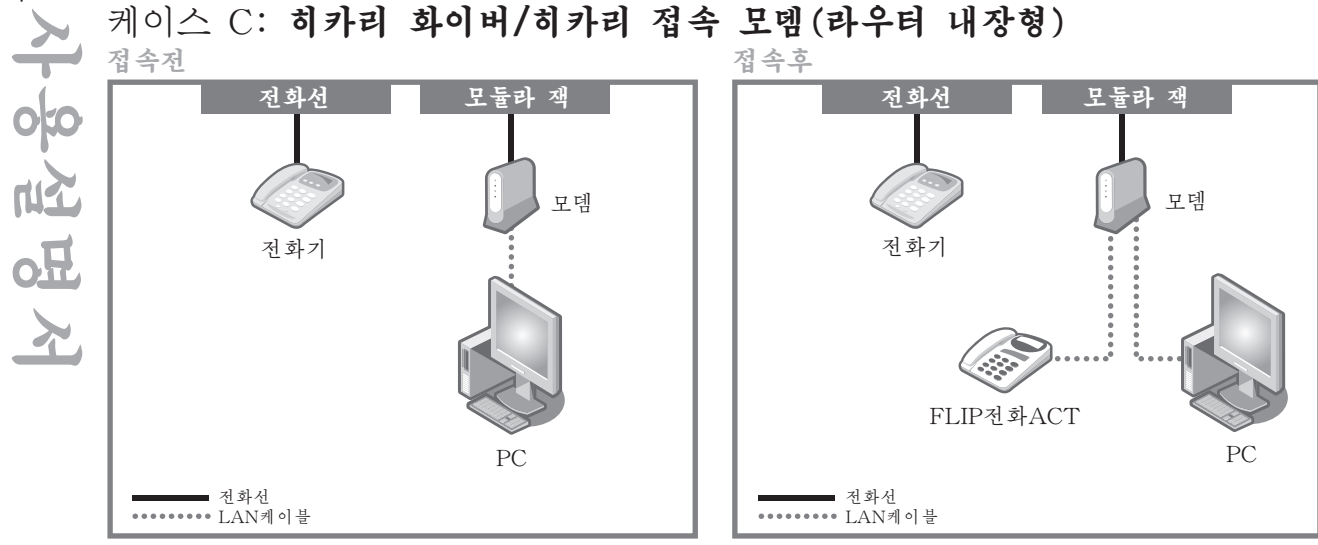

\*FLIP전화 ACT 접속전과 접속후

케이스 D: 히카리 화이버/히카리 접속 모뎀과 라우터 분리형

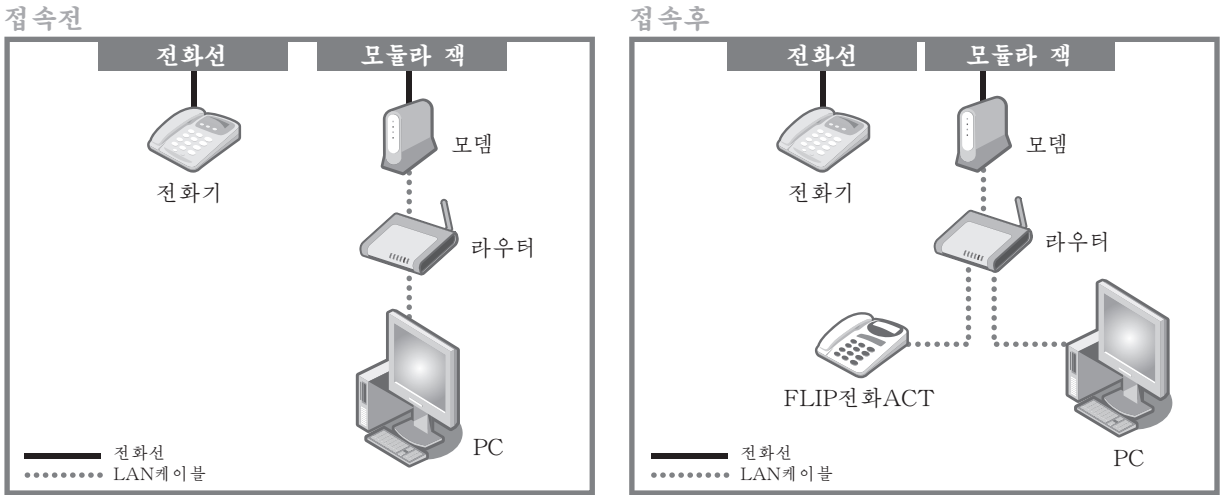

\*FLIP전화 ACT 접속전과 접속후

케이스 E: 히카리 화이버/히카리 접속 모뎀에 라우터 기능이 있는 IP전화 접속후 접속전

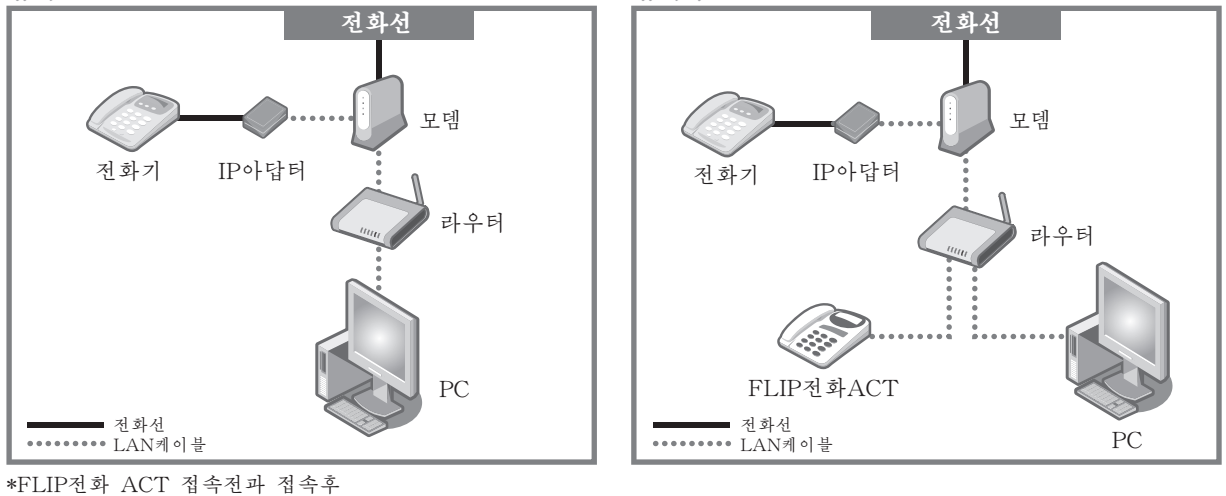

8

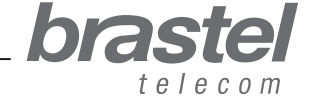

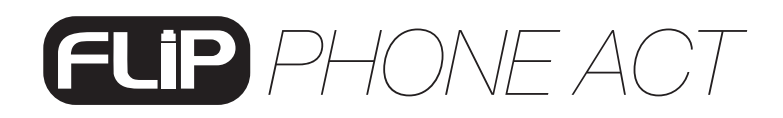

PC

FLIP전화ACT

#### 케이스 F: 라우터 기능이 없는 ADSL모뎀

FLIP전화 ACT에 PC와 동일한 PPPoE가 설정되어 있어야 합니다.

중요

프로바이더에서 2개 이상의 ID를 스위치 허브를 통해 2대 이상의 PC에 접속 이용하고 계신 경우에는 라우터로 PPPoE 셋팅을 변경할 필요가 있습니다.

스텝1) FLIP전화ACT 연결방법은 아래의 이미지를 참조하십시오.

접속전 접속한 기대 지수는 어디에 대해 접속후

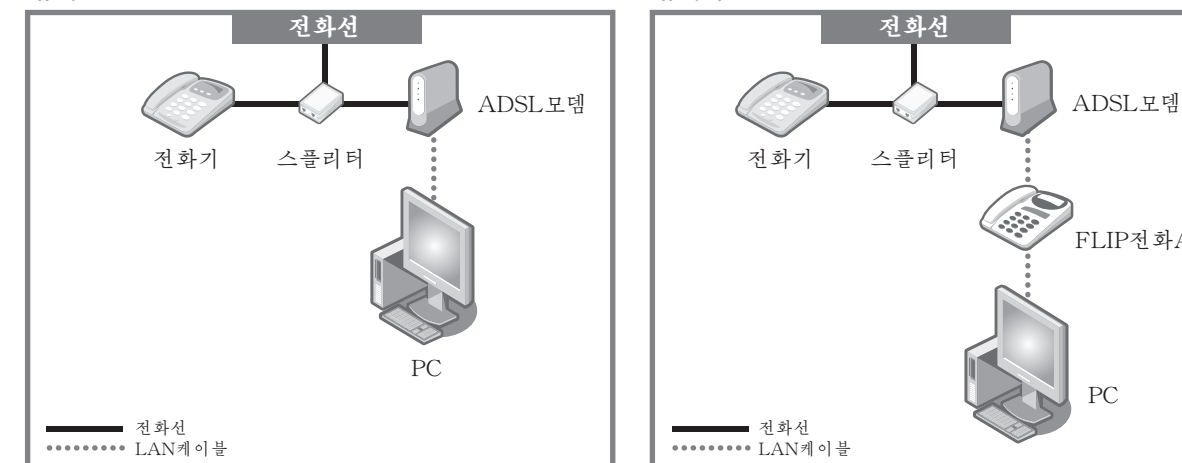

스텝2) FLIP 전화 ACT에 PPPoE설정 방법은 아래의 순서에 따라 주십시오.

1. 메뉴(メニュ-) 버튼을 눌러주십시오.

2. 1234를 입력하신 후 OK버튼을 눌러주십시오.

3. 버튼으로 ADSL 다이얼업(PPPoEセツゾク) 화면이 표시되도록 선택해 주십시오.

4. 버튼으로 Enable으로 변경해 주십시오.

5. 버튼으로 ADSL ID 또는 프로바이더의 유저명을 입력해 주십시오.

6. 버튼으로 ADSL 패스워드 또는 프로바이더의 패스워드를 입력해 주십시오.

- 7. 메뉴(メニュ-) 버튼을 눌러주십시오.
- 8. OK버튼을 눌러주십시오.

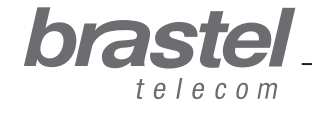

사용설명서

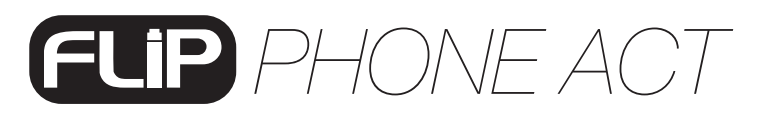

### 부록 1

사용설명서

10

PC에 FLIP 터미널을 연결 후 인터넷 접속을 이용할 수 없다면 PC에 DHCP셋업이 필요한 경우입니다.

#### PC에 DHCP 설정방법

DHCP(Dynamic Host Configuration Protocol)란 호스트의 IP주소와 각종 TCP/IP프로토콜의 기본설정을 클라이언트에게 자동적으로 제공해 주는 서버 프로토콜을 말합니다.

FLIP의 경우 고객의 컴퓨터를 FLIP터미널의 PC포트에 연결하셨을 경우 인터넷 이용에 필요한  $\sum$  FLIP의 경구 프로그램을 합니다.<br>정보를 제공하는 역활을 합니다.

#### 윈도우 XP

시작버튼 클릭 – 제어판 – 네트워크 연결영역 에 아이콘을 올려둔 상태에서 마우스를 오른쪽 클릭 – 로컬영역 연결 – 속성 순으로 클릭해 주십시오. 화면에 표시된 메뉴의 인터넷 프로토콜(TCP/IP)을 연속해서 2번 클릭 IP주소 자동으로 받기 – DNS서버 주소 자동으로 받기 – OK순으로 클릭해 주십시오.

#### 윈도우 비스타

시작버튼 클릭 – 제어판 – 네트워크와 인터넷 - 네트워크와 인터넷 연결 영역 순으로 클릭해 주십시오.

네트워크 공유센터 보기 에서 마우스 왼쪽을 클릭하시면 메뉴가 표시됩니다.

화면에 표시된 메뉴의 네트워크 접속관리 – 로컬영역 연결 – 속성 순으로 클릭해 주십시오. 화면에 표시된 메뉴의 IP주소 자동으로 받기 – DNS서버주소 자동으로 받기 – OK 순으로 클릭해 주십시오.

DHCP셋업에 관련된 자세한 정보는 활용시스템 헬프를 참조해 주십시오.

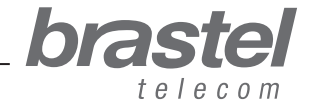